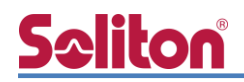

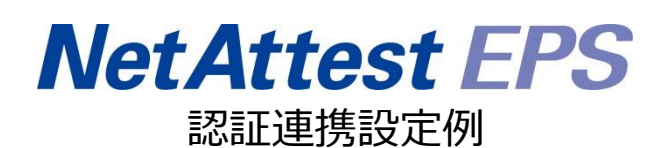

【連携機器】Hewlett Packard Aruba IAP 305 【Case】IEEE802.1X EAP-TLS/EAP-PEAP Rev2.0

株式会社ソリトンシステムズ

### はじめに

本書について

本書はオールインワン認証アプライアンス NetAttest EPS と、Hewlett Packard 社製無線アクセ スポイント Aruba IAP 305 の IEEE802.1X EAP-TLS/ EAP-PEAP 環境での接続について、設定例を 示したものです。設定例は管理者アカウントでログインし、設定可能な状態になっていることを前提 として記述します。

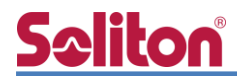

アイコンについて

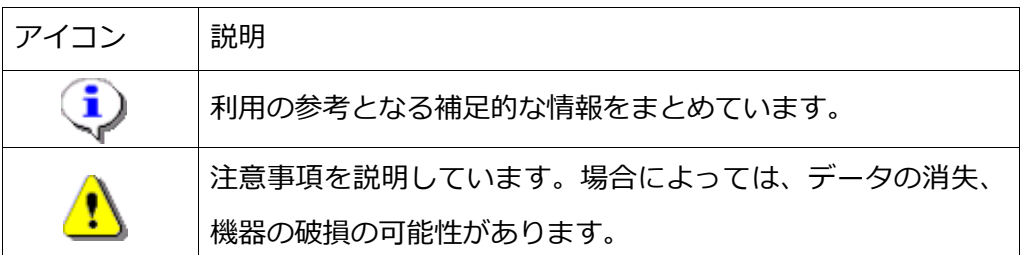

画面表示例について

このマニュアルで使用している画面(画面キャプチャ)やコマンド実行結果は、実機での表 示と若干の違いがある場合があります。

ご注意

本書は、当社での検証に基づき、NetAttest EPS 及び Aruba IAP 305 の操作方法を記載 したものです。すべての環境での動作を保証するものではありません。

NetAttest は、株式会社ソリトンシステムズの登録商標です。

その他、本書に掲載されている会社名、製品名は、それぞれ各社の商標または登録商標です。 本文中に ™、®、©は明記していません。

# <mark>Seliton</mark><br>目次

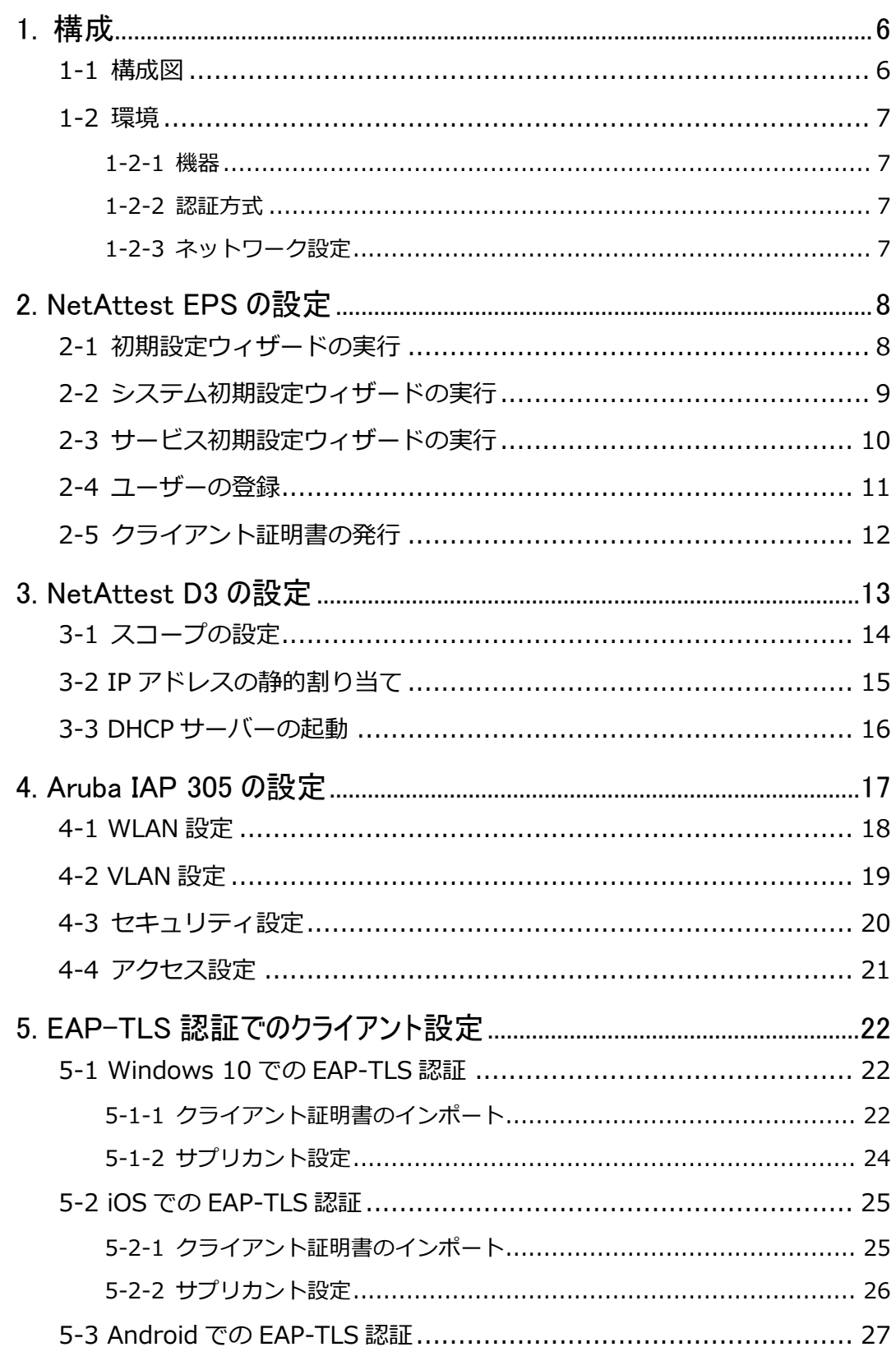

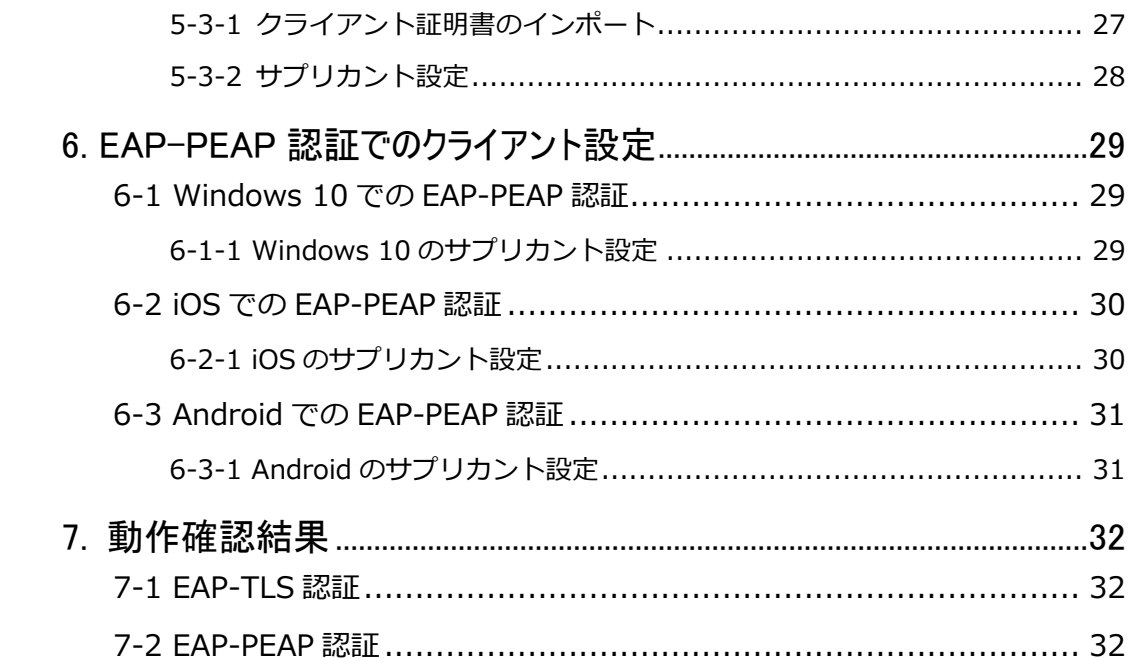

目次

### <span id="page-5-0"></span>1. 構成

<span id="page-5-1"></span>1-1 構成図

以下の環境を構成します。

- 有線 LAN で接続する機器は L2 スイッチに収容
- 有線 LAN と無線 LAN は同一セグメント
- 無線 LAN で接続するクライアント PC の IP アドレスは、NetAttest D3-SX04 の DHCP サーバーから払い出す

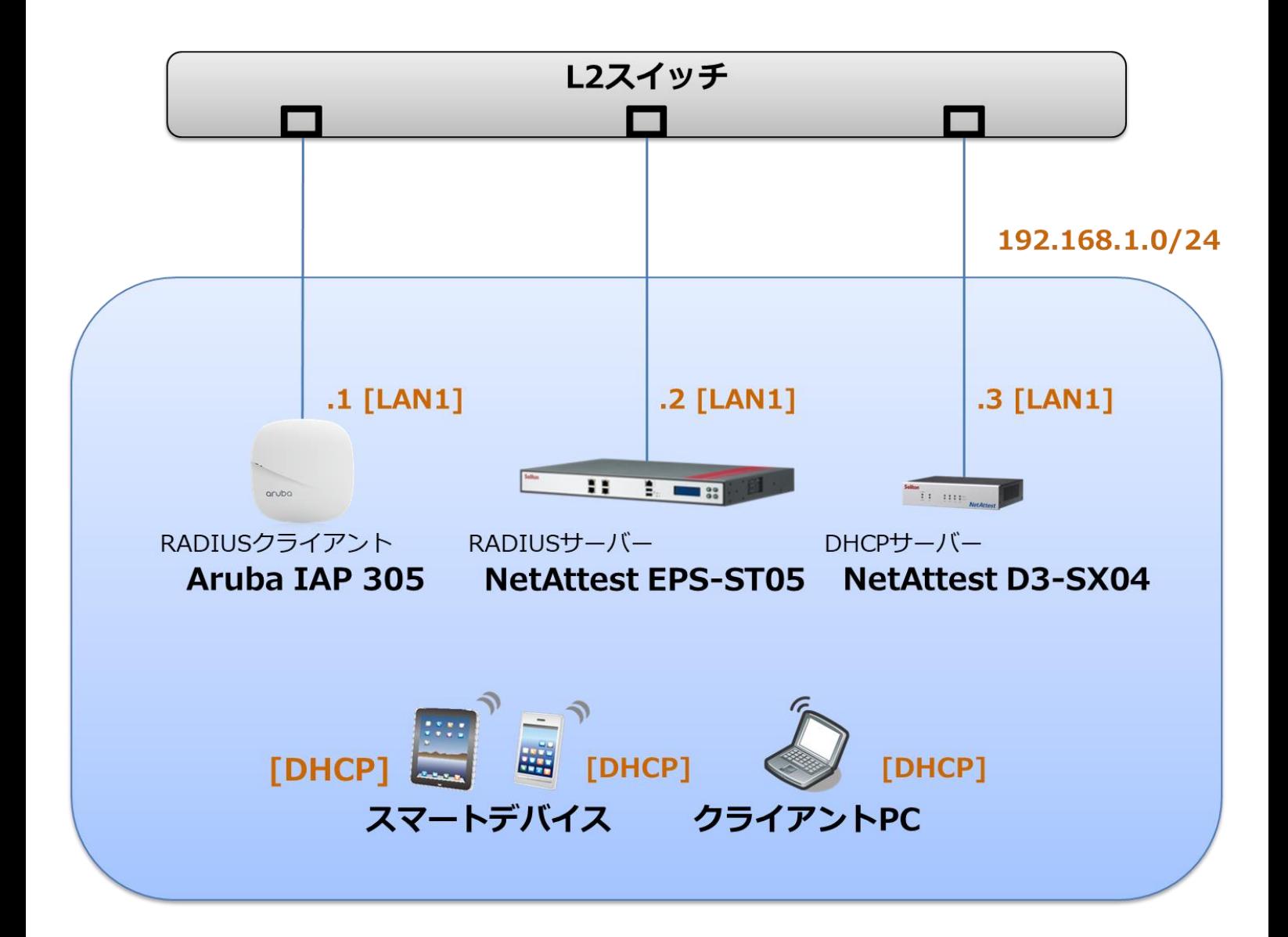

### <span id="page-6-0"></span>1-2 環境

#### <span id="page-6-1"></span>1-2-1 機器

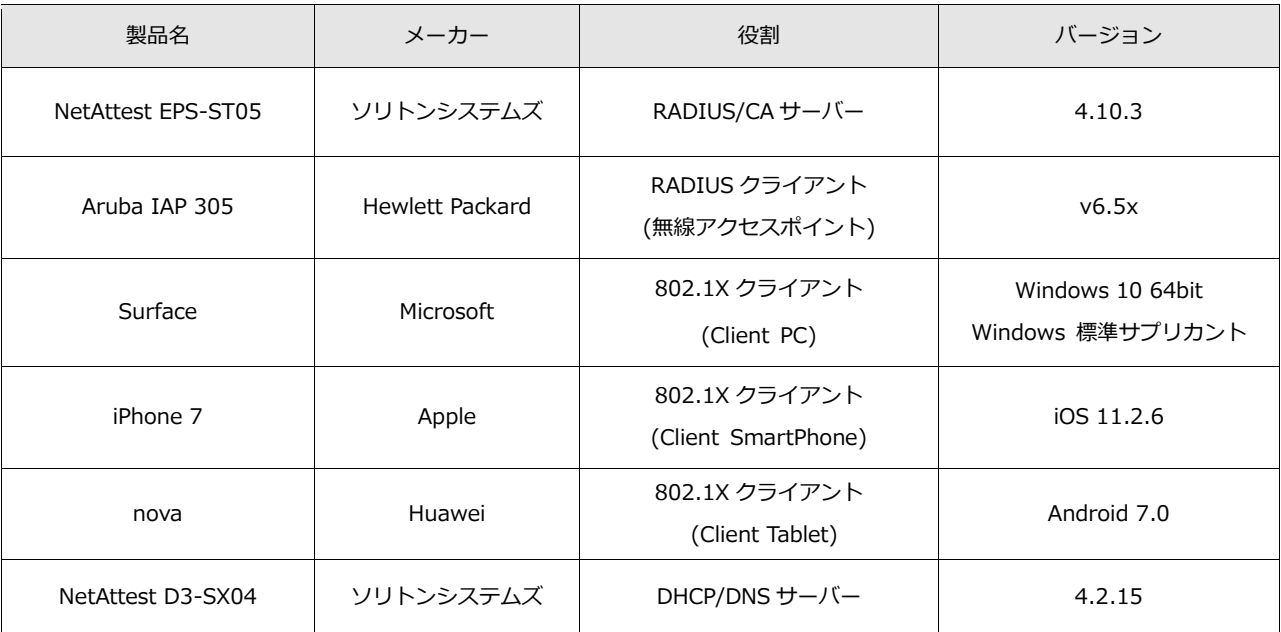

### <span id="page-6-2"></span>1-2-2 認証方式

#### <span id="page-6-3"></span>IEEE802.1X EAP-TLS/EAP-PEAP

#### 1-2-3 ネットワーク設定

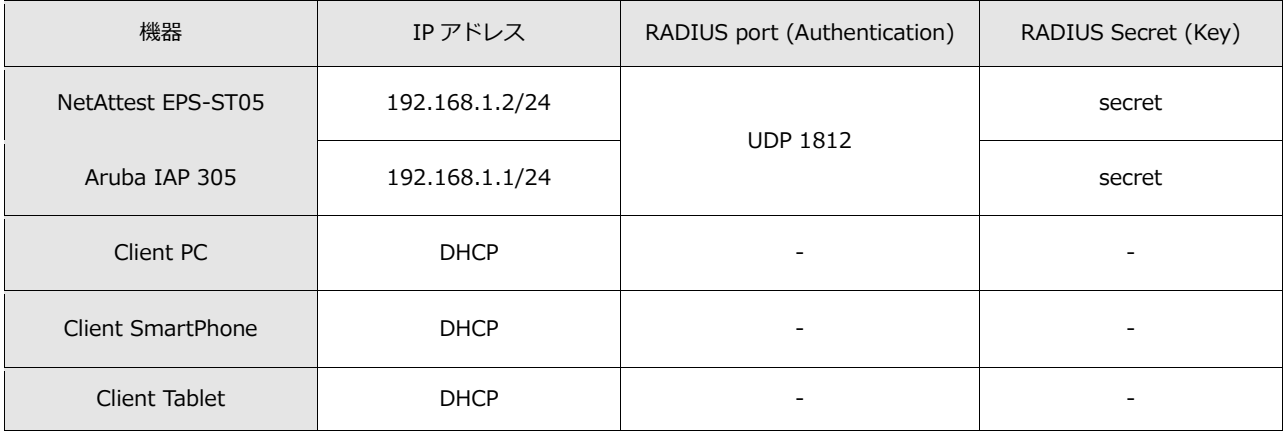

# **Saliton**

### <span id="page-7-0"></span>2. NetAttest EPS の設定

#### <span id="page-7-1"></span>2-1 初期設定ウィザードの実行

NetAttest EPS の初期設定は LAN2(管理インターフェイス)から行います。初期の IP アドレスは 「192.168.2.1/24」です。管理端末に適切な IP アドレスを設定し、Internet Explorer から 「http://192.168.2.1:2181/」にアクセスしてください。

下記のような流れでセットアップを行います。

- 1. システム初期設定ウィザードの実行
- 2. サービス初期設定ウィザードの実行
- 3. RADIUS クライアントの登録
- 4. 認証ユーザーの追加登録
- 5. 証明書の発行

### <span id="page-8-0"></span>2-2 システム初期設定ウィザードの実行

NetAttest EPS の初期設定は LAN2(管理インターフェイス)から行います。初期の IP アドレスは 「192.168.2.1/24」です。管理端末に適切な IP アドレスを設定し、Internet Explorer から 「http://192.168.2.1:2181/」にアクセスしてください。

その後、システム初期設定ウィザードを使用し、以下の項目を設定します。

- タイムゾーンと日付・時刻の設定
- ホスト名の設定
- サービスインターフェイスの設定
- 管理インターフェイスの設定
- ⚫ ドメインネームサーバーの設定

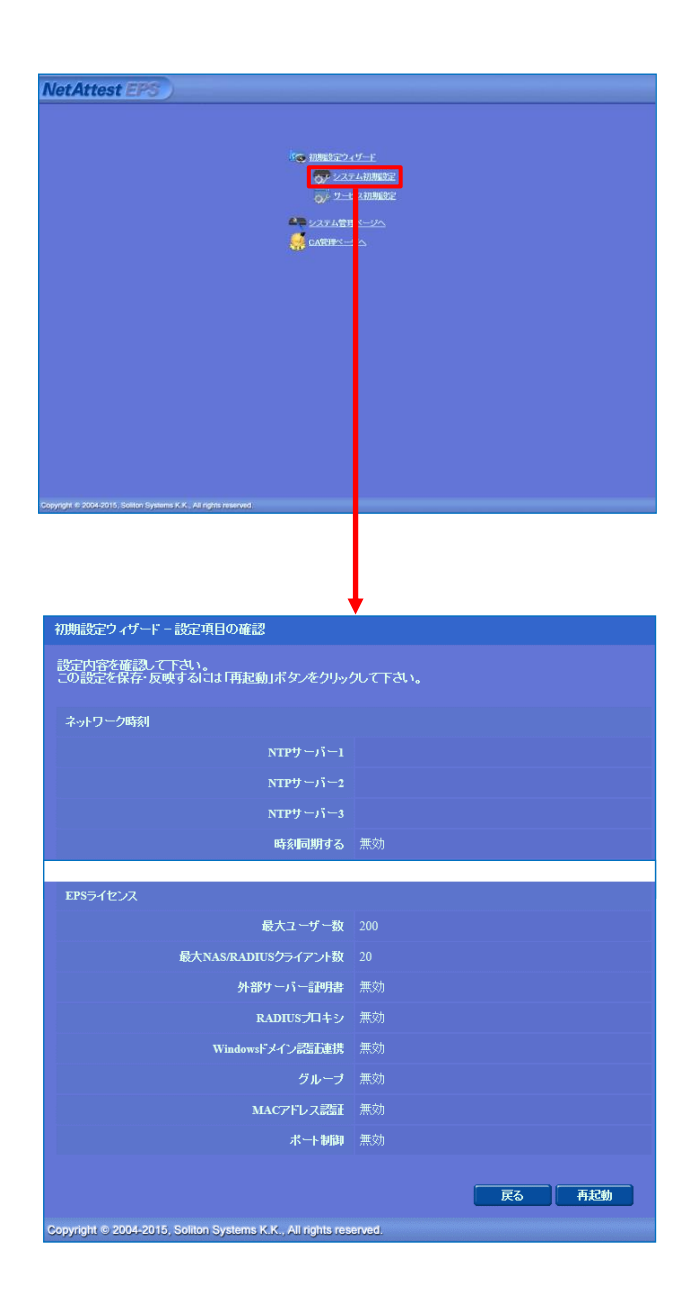

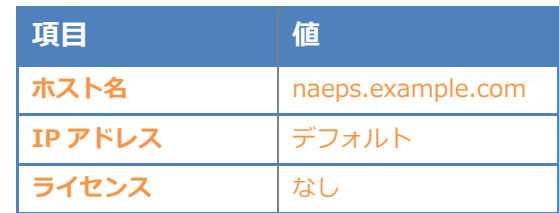

#### 2. Net Attest EPS の設定

### <span id="page-9-0"></span>2-3 サービス初期設定ウィザードの実行

サービス初期設定ウィザードを実行します。

- CA 構築
- LDAP データベースの設定
- RADIUS サーバーの基本設定(全般)
- RADIUS サーバーの基本設定 (EAP)
- RADIUS サーバーの基本設定 (証明書検証)
- NAS/RADIUS クライアント設定

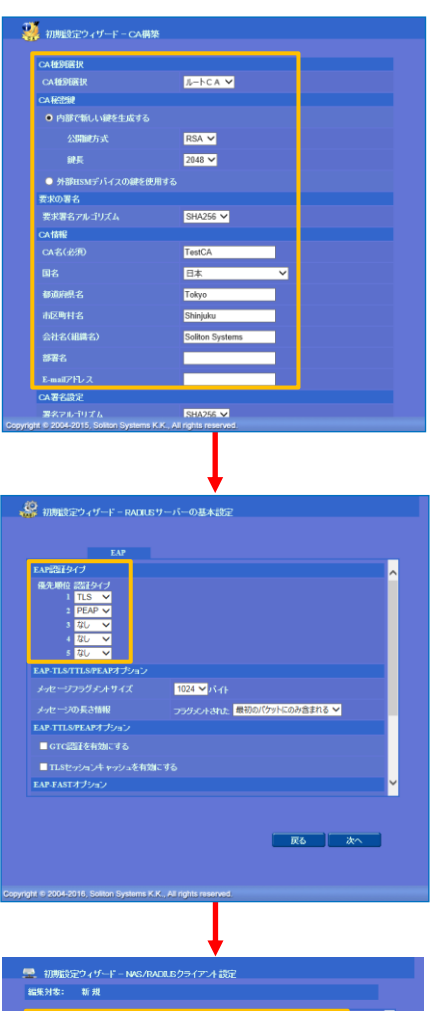

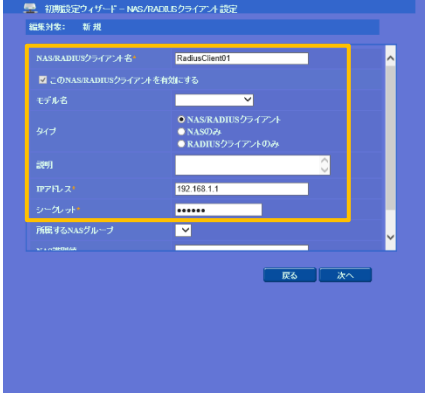

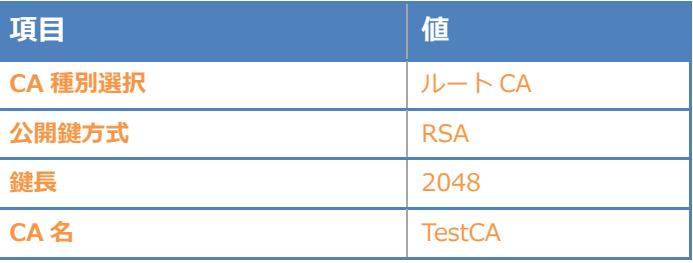

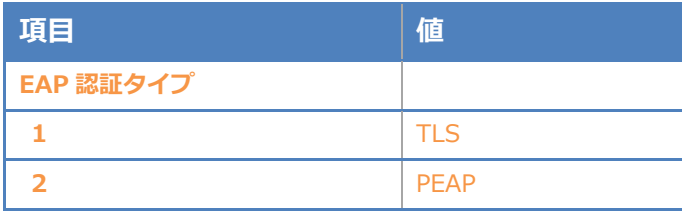

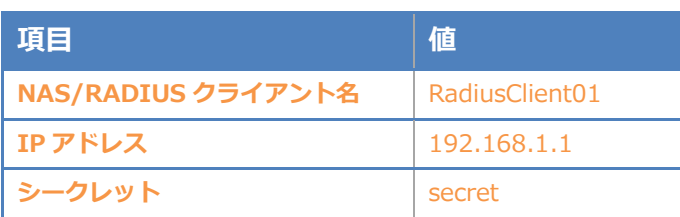

### <span id="page-10-0"></span>Seliton® 2-4 ユーザーの登録

NetAttest EPS の管理画面より、認証ユーザーの登録を行います。[ユーザー]-[ユーザー一覧]か ら、「追加」ボタンでユーザー登録を行います。

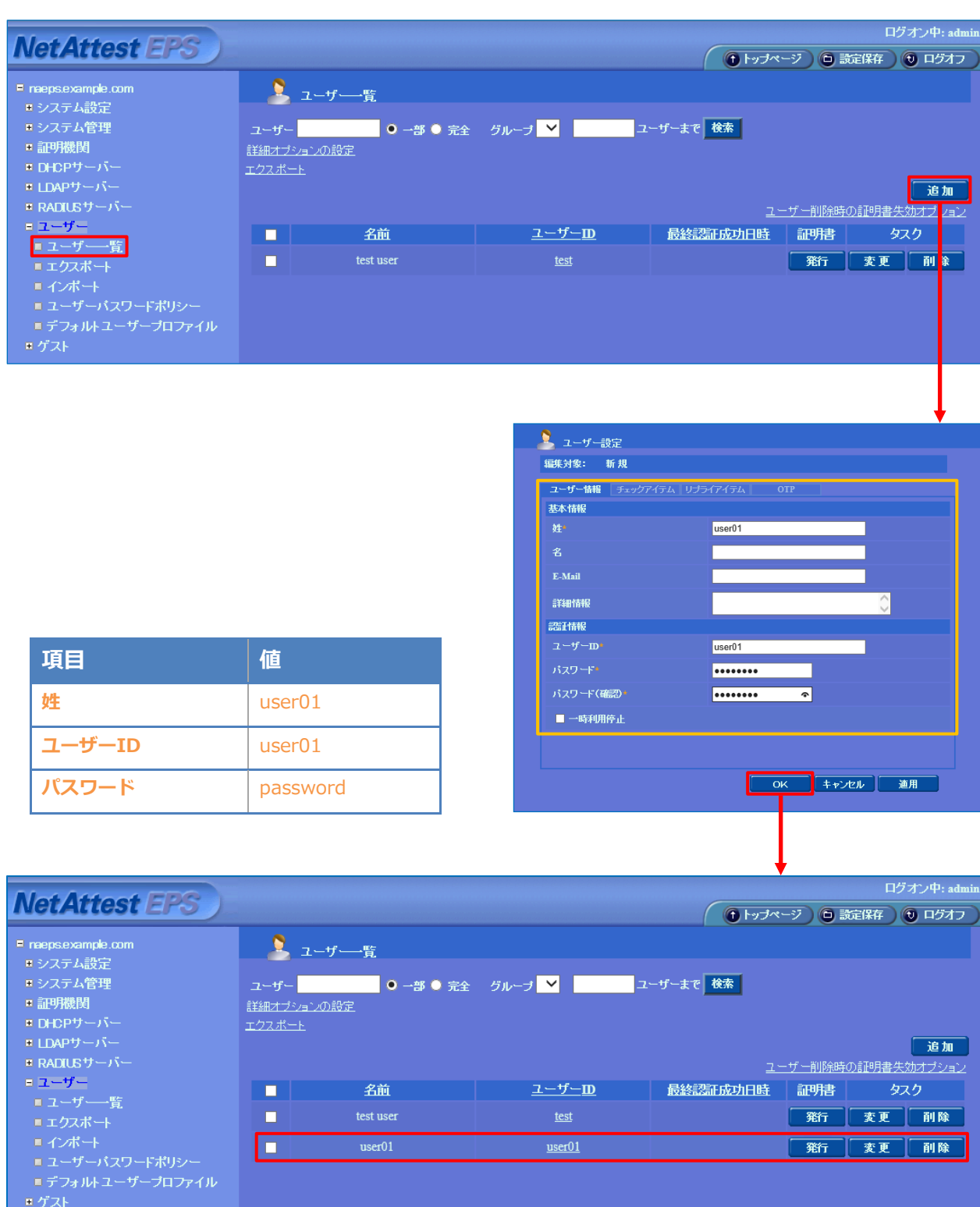

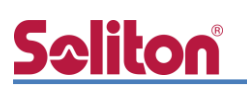

### <span id="page-11-0"></span>2-5 クライアント証明書の発行

NetAttest EPS の管理画面より、クライアント証明書の発行を行います。[ユーザー]-[ユーザー一 覧]から、該当するユーザーのクライアント証明書を発行します。(クライアント証明書は、 user01\_02.p12 という名前で保存)

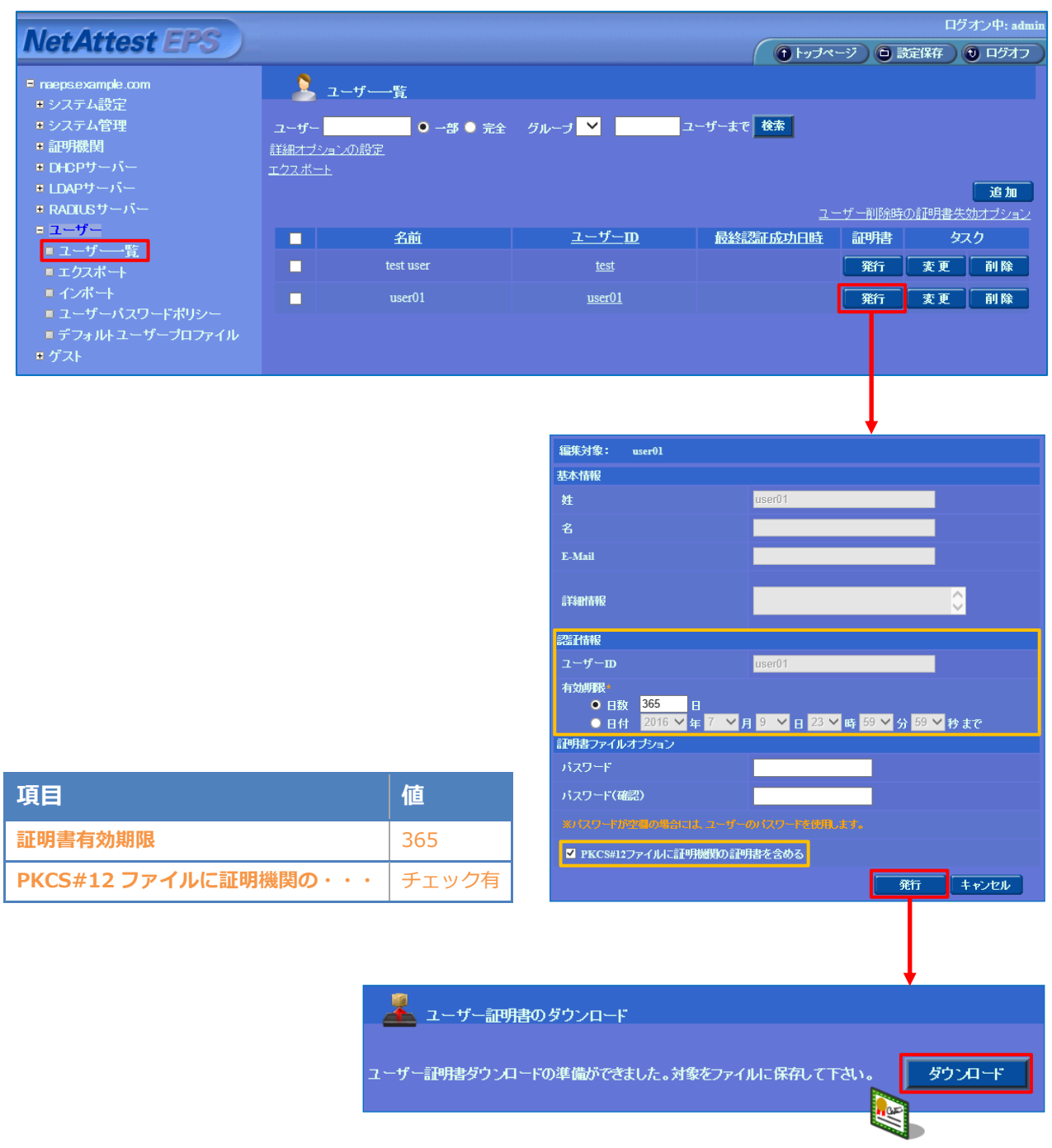

### <span id="page-12-0"></span>3. NetAttest D3 の設定

Aruba IAP 305 は、デフォルトでは DHCP にて IP アドレスを取得するよう設定されています。 しかし、EPS に RADIUS クライアントとして登録するためには IP アドレスを静的に指定する必要が あります。今回は Aruba IAP 305 に静的に IP アドレスを割り当てるために、NetAttest D3 の静 的割り当て機能を使用して IP アドレスを払い出すことにします。

NetAttest D3 の初期設定は LAN2(管理インターフェイス)から行います。初期の IP アドレスは、 [192.168.2.1/24]です。管理端末に適切な IP アドレスを設定し、Google Chrome から [http://192.168.2.1:2181/]にアクセスしてください。NetAttest D3 では以下の設定を行います。

- DHCP サーバーの起動
- スコープの設定
- IP アドレスの静的割り当て

### <span id="page-13-0"></span>3-1 スコープの設定

[DHCP サービス]-[スコープ]から[追加]ボタンでスコープを追加します。今回は、端末に払い出 す IP アドレスを[192.168.1.100-140]にするため、以下のように設定します。

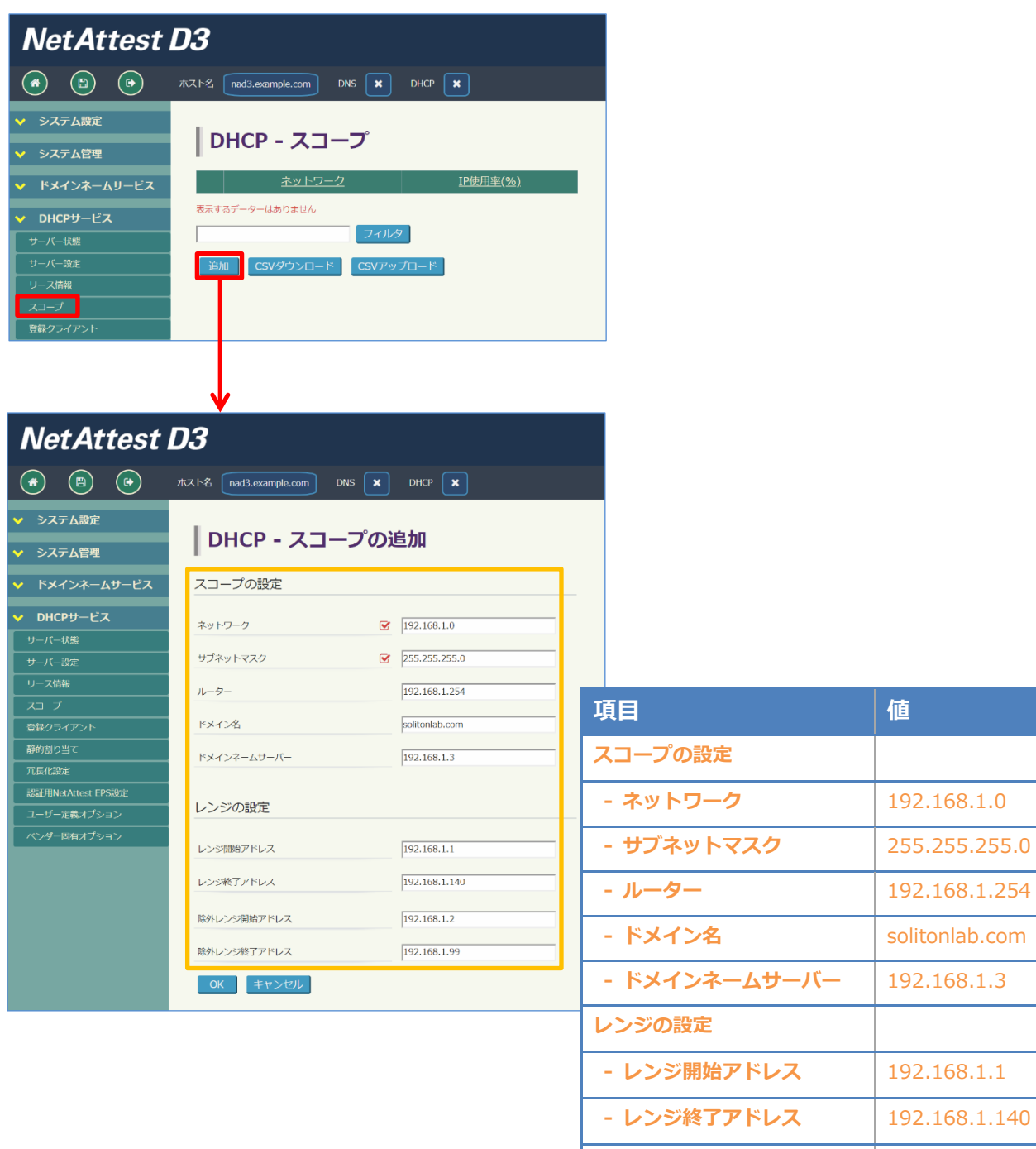

**- 除外レンジ開始アドレス** │ 192.168.1.2

**- 除外レンジ終了アドレス** │ 192.168.1.99

#### <span id="page-14-0"></span>3-2 IP アドレスの静的割り当て

Aruba IAP 305 の MAC アドレスに IP アドレスを静的に割り当てるため、事前に Aruba IAP 305 の MAC アドレスを確認してください。

[DHCP サービス]-[静的割り当て]から[追加]ボタンで IP アドレスの静的割り当てを行います。 Aruba IAP 305 の MAC アドレスと、静的に割り当てる IP アドレスを指定します。

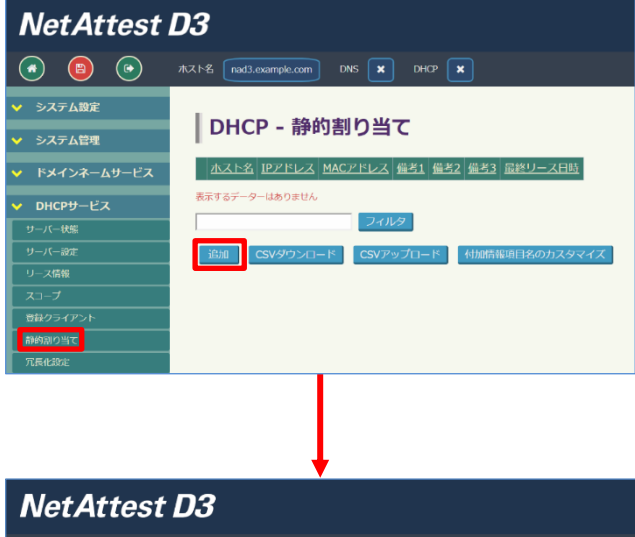

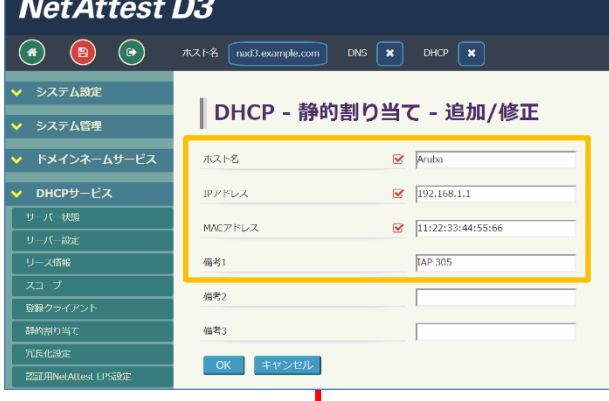

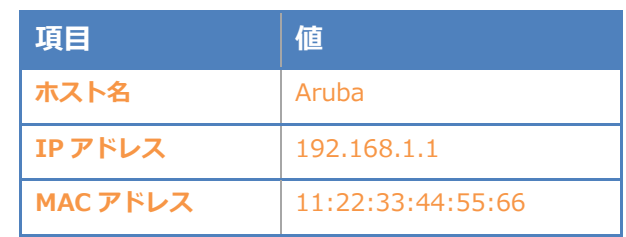

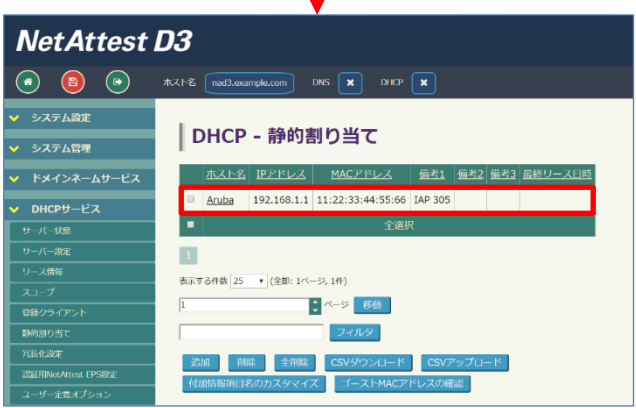

<span id="page-15-0"></span>3-3 DHCP サーバーの起動

[DHCP サービス]-[サーバー状態]にて[起動]ボタンを押し、DHCP サーバーを起動します。

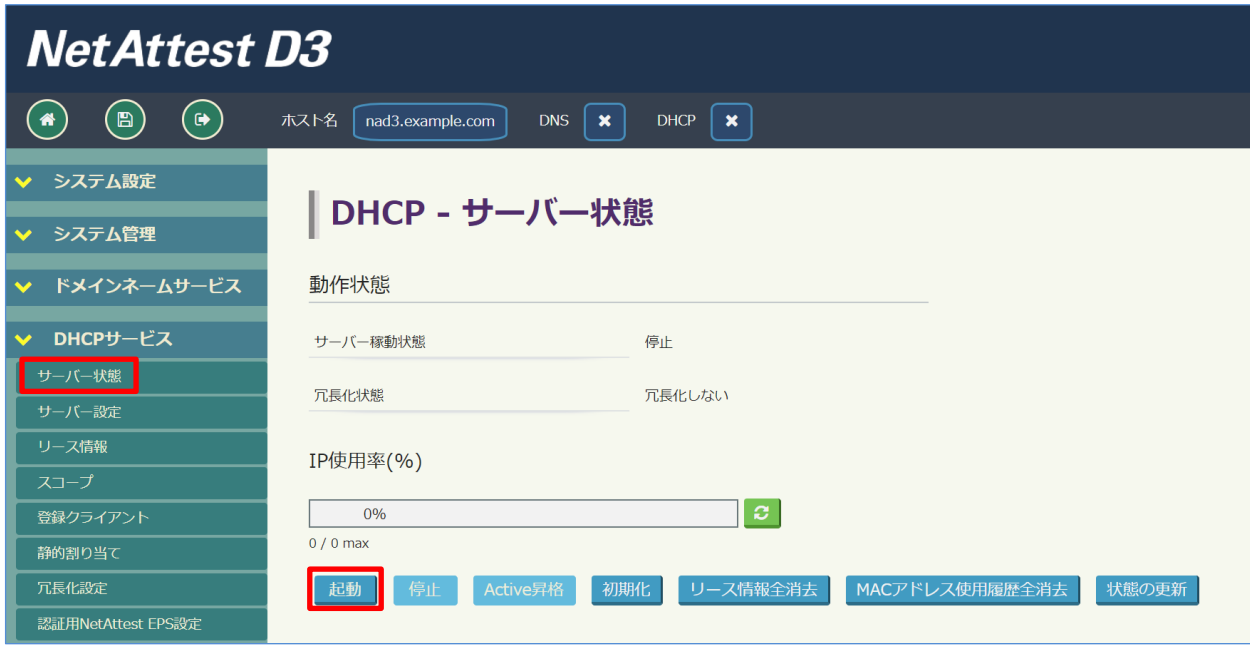

# **Saliton**

### <span id="page-16-0"></span>4. Aruba IAP 305 の設定

Aruba IAP 305 は初期値として IP アドレスが設定されていません。管理画面にアクセスするため には、DHCP サーバーが動作している環境で利用するか、またはコンソールケーブルを用いて IP ア ドレスを設定する必要があります。今回は、D3 で静的に割り当てた IP アドレスを仕様し、管理画 面へのアクセスを行います。

アクセスする URL は、http://192.168.1.1、 初期ユーザー名/パスワードは、admin/admin です。

セットアップは下記の流れで行います。

- 1. WLAN 設定
- 2. VLAN 設定
- 3. セキュリティ設定
- 4. アクセス設定

#### <span id="page-17-0"></span>4-1 WLAN 設定

「新規」ボタンより、SSID を作成します。デフォルト状態では「instant」という SSID が登録さ れていますが、新規に SSID を作成すると自動的に消去されます。

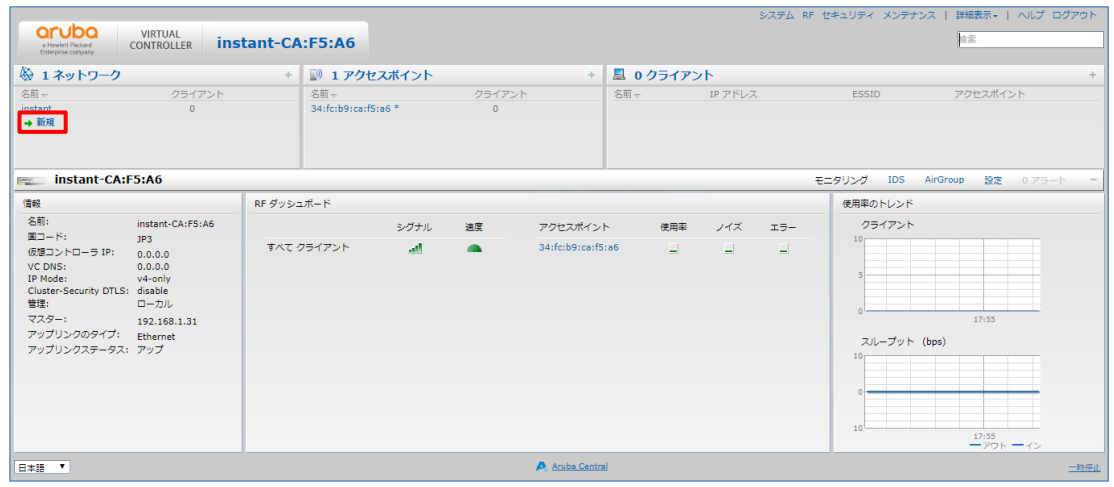

「名前」欄に SSID を設定します。ここで設定した文字列 SSID 名として出力されます。

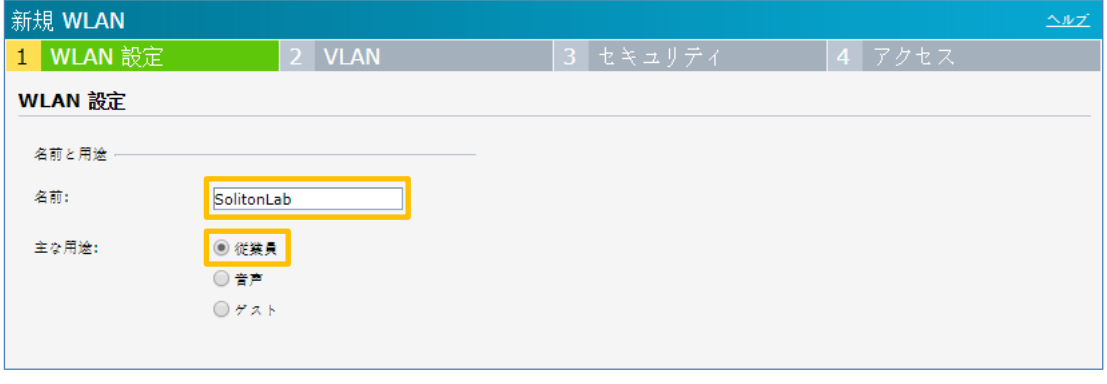

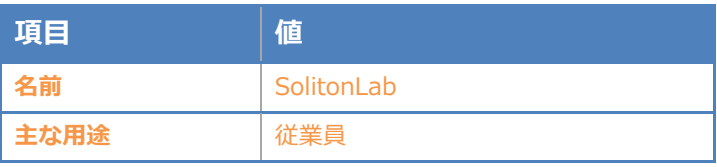

- ・ 従業員 → ゲスト、音声以外
- ・ 音声 → Wi-Fi を利用して音声通話が発生する場合
- ・ ゲスト → Web 認証

#### <span id="page-18-0"></span>4-2 VLAN 設定

クライアント IP の割り当てが「ネットワーク割り当て」の場合、Instant AP はブリッジとして動 作し、SSID と紐付けた VLAN 上にある DHCP サーバーより IP アドレスを取得します。クライアン ト VLAN の割り当てが「デフォルト」の場合、VLAN との紐付けをせず、Instant AP が所属するネ ットワークに接続されます。

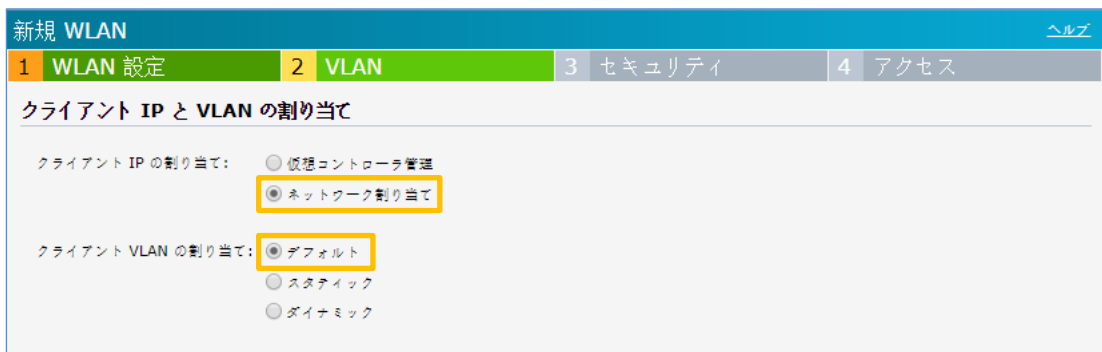

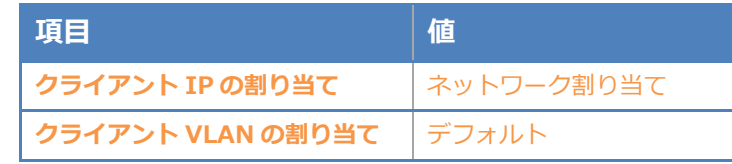

### <span id="page-19-0"></span>4-3 セキュリティ設定

セキュリティレベルの設定を行います。外部認証サーバーとして EPS を指定してください。

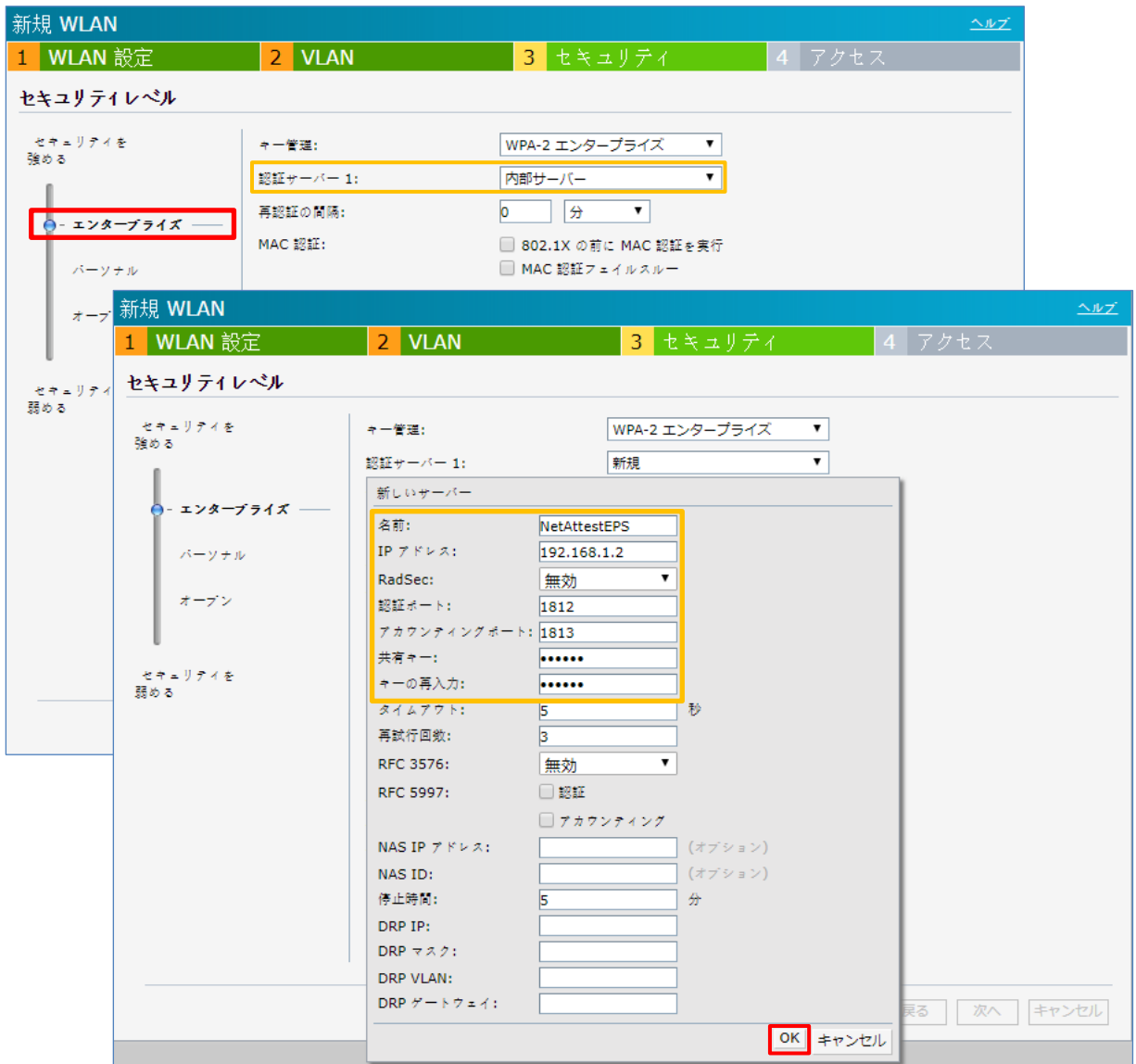

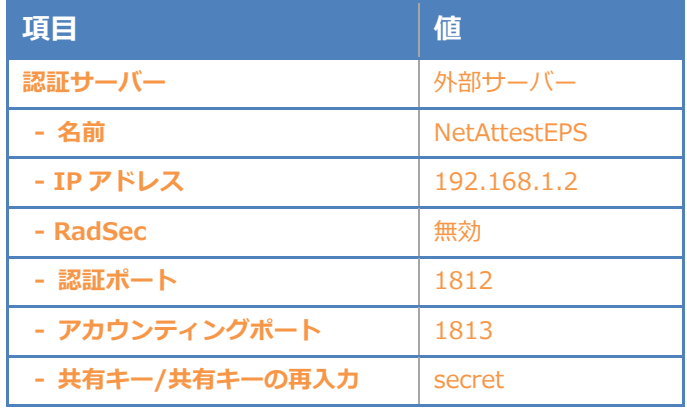

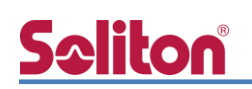

### <span id="page-20-0"></span>4-4 アクセス設定

セキュリティ画面にて「次へ」を押下するとアクセスルールの設定画面が表示されます。今回は アクセス制限を行いませんので「制限なし」を選択し、終了を押下します。

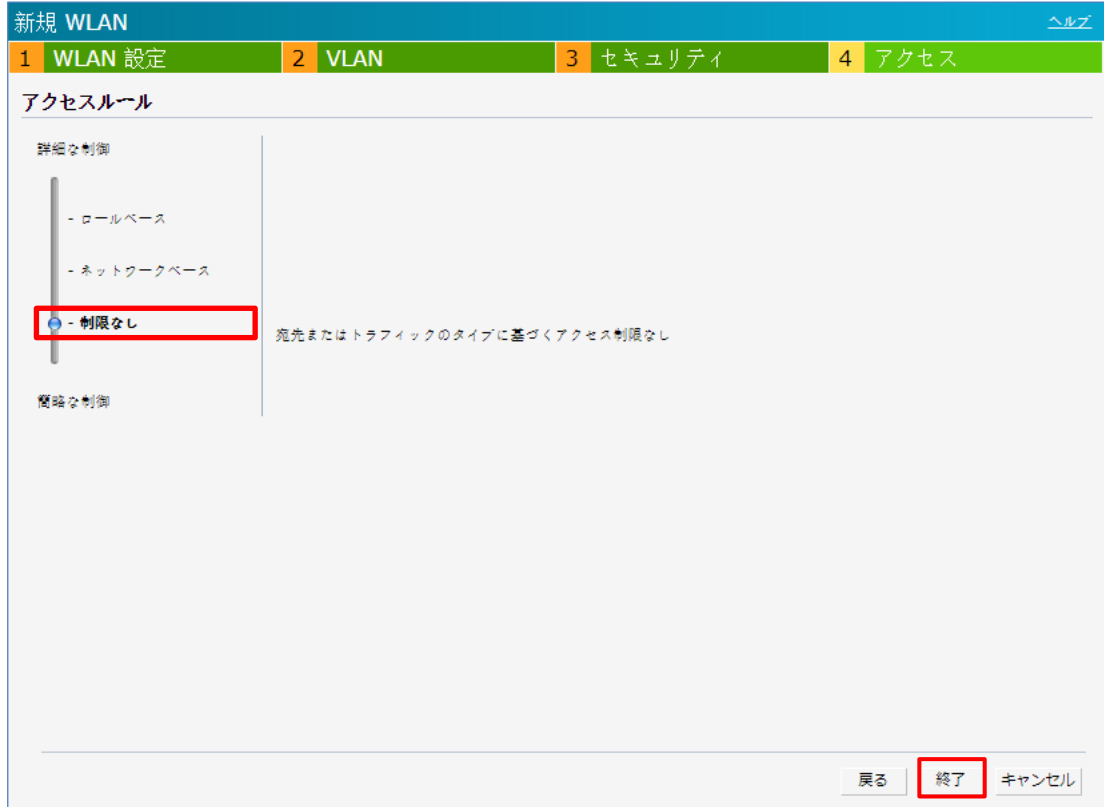

以上で Aruba IPA 305 の設定は完了です。

5.EAP-TLS 認証でのクライアント設定

### <span id="page-21-0"></span>5. EAP-TLS 認証でのクライアント設定

<span id="page-21-1"></span>5-1 Windows 10 での EAP-TLS 認証

<span id="page-21-2"></span>5-1-1 クライアント証明書のインポート

PC にクライアント証明書をインポートします。ダウンロードしておいたクライアント証明書 (user01\_02.p12)をダブルクリックすると、証明書インポートウィザードが実行されます。

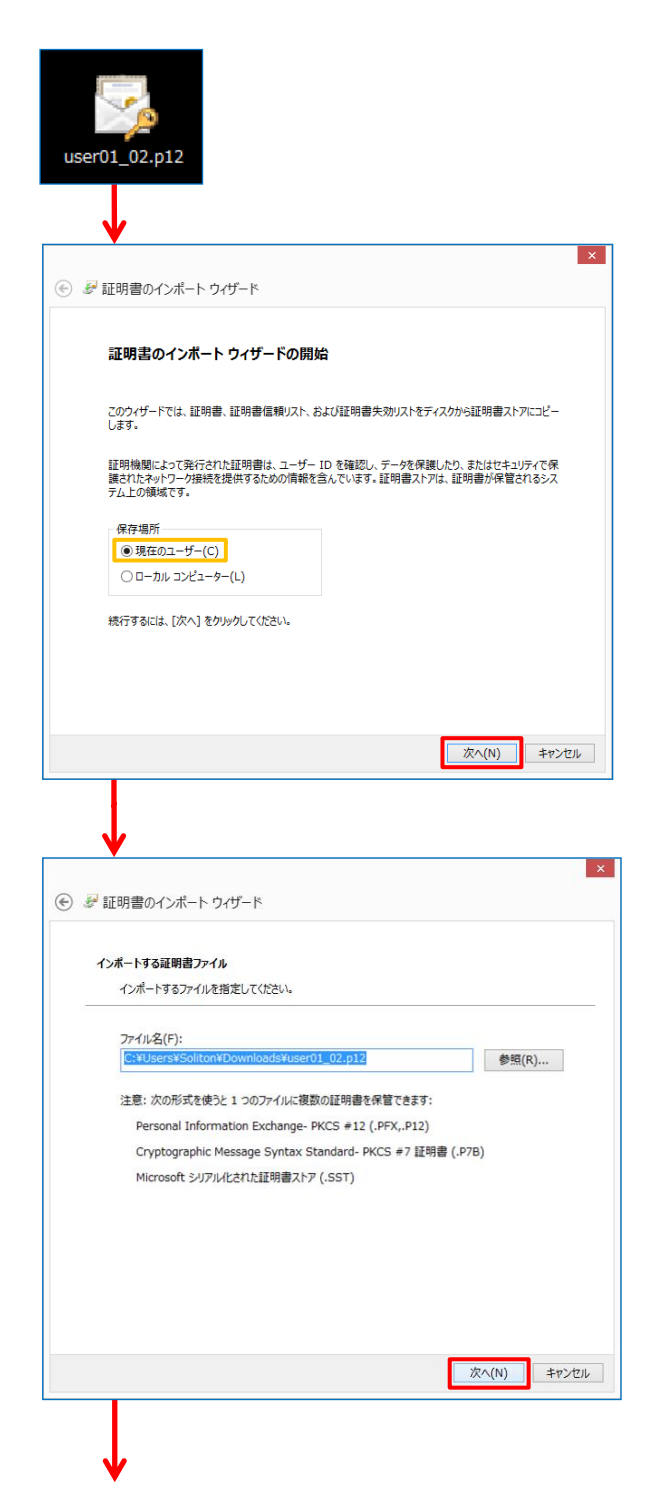

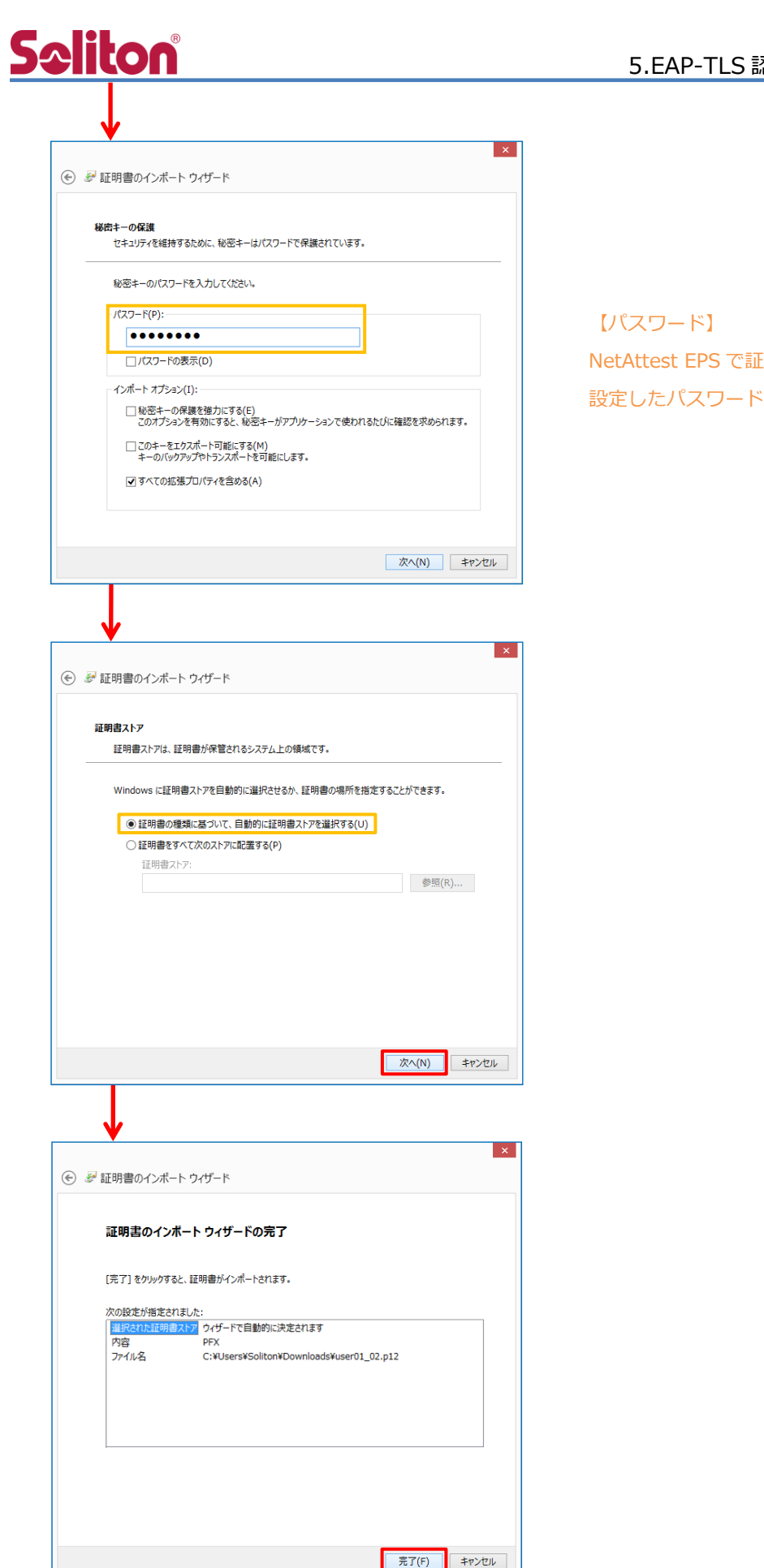

5.EAP-TLS 認証でのクライアント設定

NetAttest EPS で証明書を発行した際に 設定したパスワードを入力

#### <span id="page-23-0"></span>5-1-2 サプリカント設定

Windows 標準サプリカントで TLS の設定を行います。

※本項では TLS の設定のみ記載します。その他の認証方式の設定に関しては付録をご参照ください。 [ワイヤレスネットワークのプロパティ] の [セキュリティ] タブから以下の設定を行います。

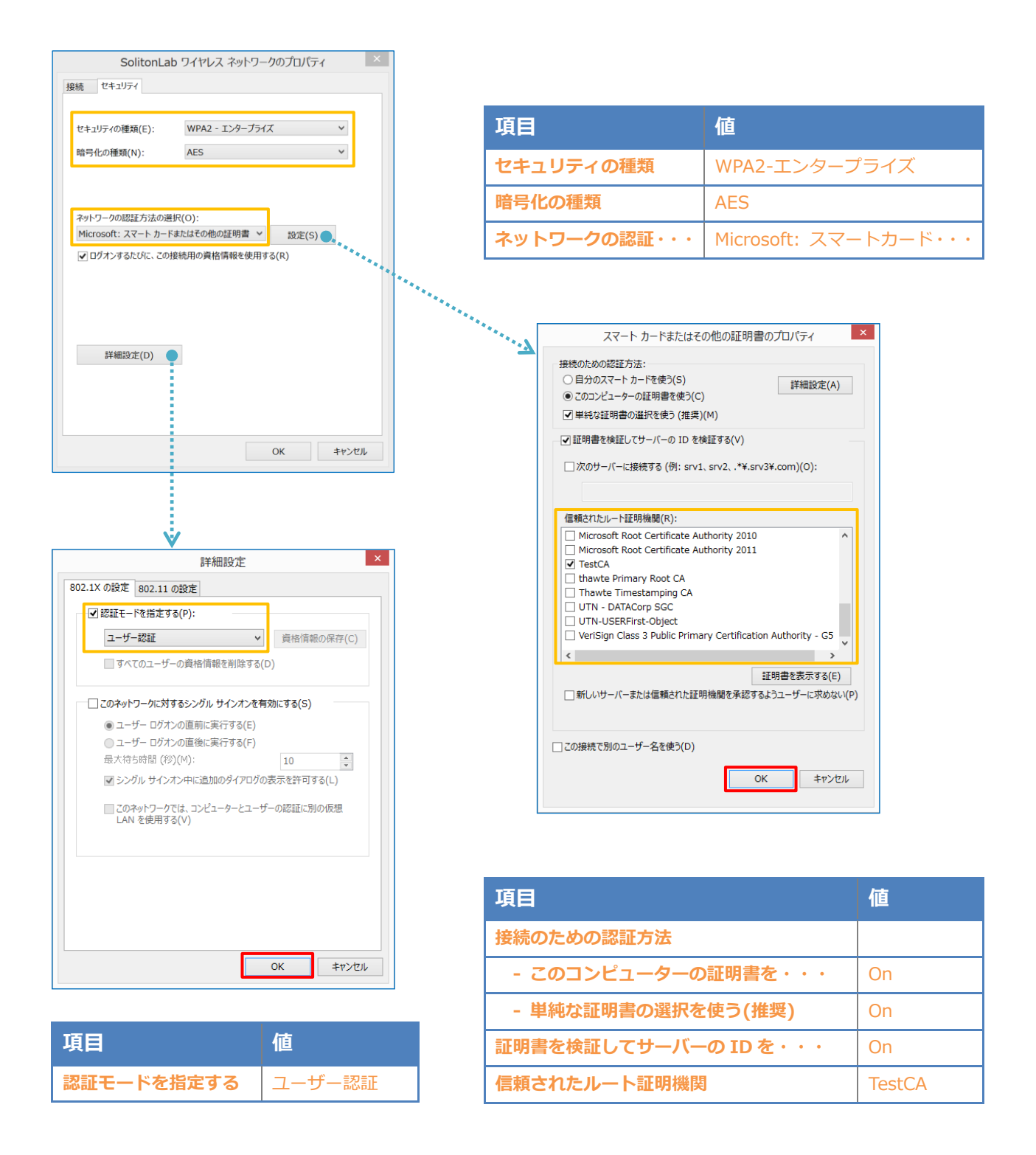

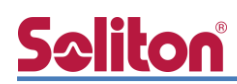

#### <span id="page-24-0"></span>5-2 iOS での EAP-TLS 認証

<span id="page-24-1"></span>5-2-1 クライアント証明書のインポート

NetAttest EPS から発行したクライアント証明書を iOS デバイスにインポートする方法には下記 などがあります。

- 1) Mac OS を利用して Apple Configurator を使う方法
- 2) クライアント証明書をメールに添付し iOS デバイスに送り、インポートする方法
- 3) SCEP で取得する方法(NetAttest EPS-ap を利用できます)

いずれかの方法で CA 証明書とクライアント証明書をインポートします。本書では割愛します。

#### <span id="page-25-0"></span>5-2-2 サプリカント設定

**Seliton** 

Aruba IAP 305 で設定した SSID を選択し、サプリカントの設定を行います。

※本項では TLS の設定のみ記載します。その他の認証方式の設定に関しては付録をご参照ください。 まず、「ユーザ名」には証明書を発行したユーザーのユーザーID を入力します。次に「モード」より 「EAP-TLS」を選択します。その後、「ユーザ名」の下の「ID」よりインポートされたクライアント 証明書を選択します。

※初回接続時は「信頼されていません」と警告が出るので、「信頼」を選択し、接続します。

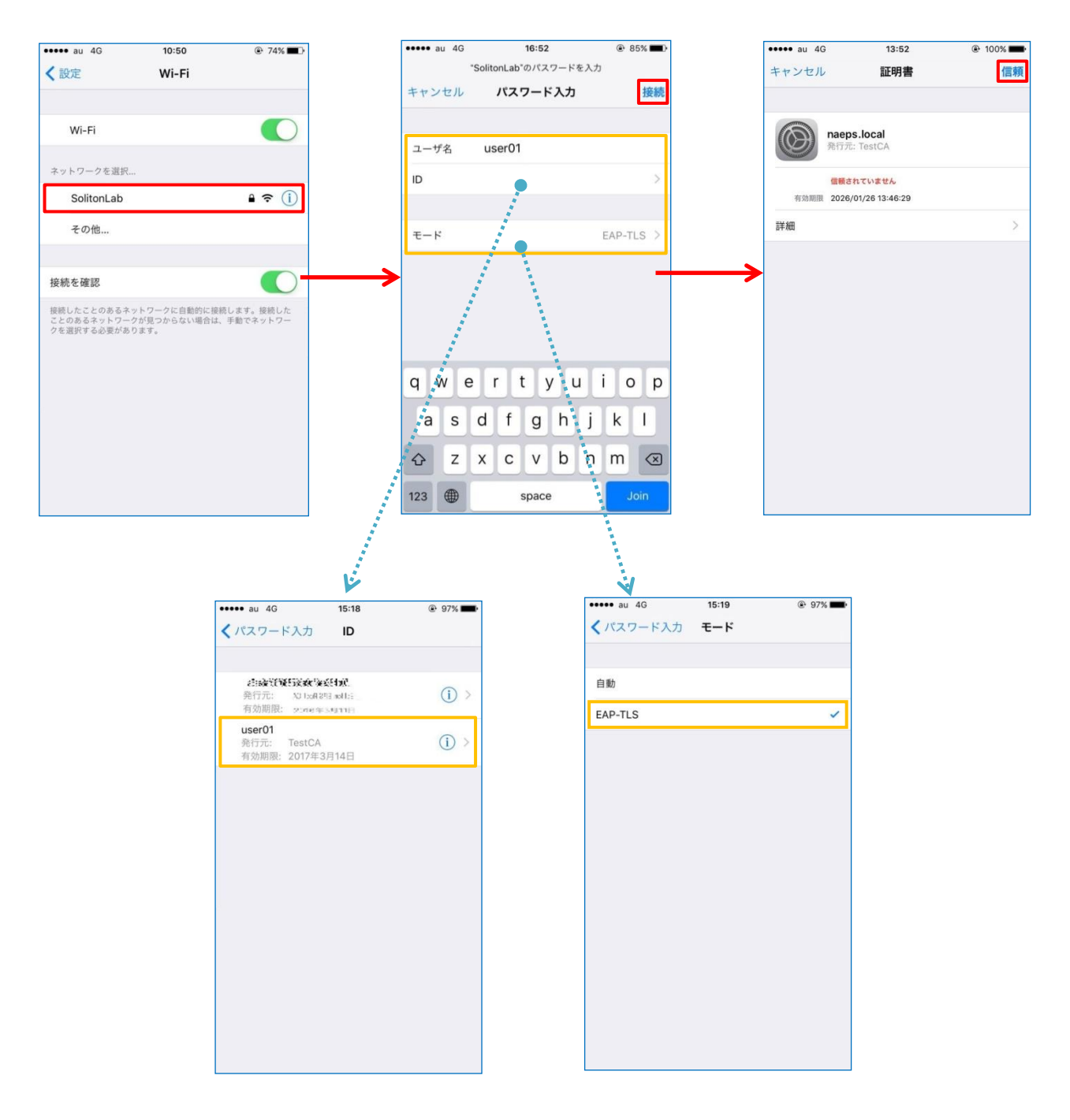

#### <span id="page-26-0"></span>5-3 Android での EAP-TLS 認証

#### <span id="page-26-1"></span>5-3-1 クライアント証明書のインポート

NetAttest EPS から発行したクライアント証明書を Android デバイスにインポートする方法とし て、下記3つの方法等があります。いずれかの方法で CA 証明書とクライアント証明書をインポート します。手順については、本書では割愛します。

- 1) SD カードにクライアント証明書を保存し、インポートする方法※1
- 2) クライアント証明書をメールに添付し Android デバイスに送り、インポートする方法※2
- 3) SCEP で取得する方法(NetAttest EPS-ap を利用できます)※3

※1 メーカーや OS バージョンにより、インポート方法が異なる場合があります。事前にご検証ください。

※2 メーカーや OS バージョン、メーラーにより、インポートできない場合があります。事前にご検証ください。

※3 メーカーや OS バージョンにより、Soliton KeyManager が正常に動作しない場合があります。事前にご検証ください。

Android 7.0 では証明書インポート時に用途別に証明書ストアが選択できますが、本書では無線 LAN への接続を行うため「Wi-Fi」を選択しています。

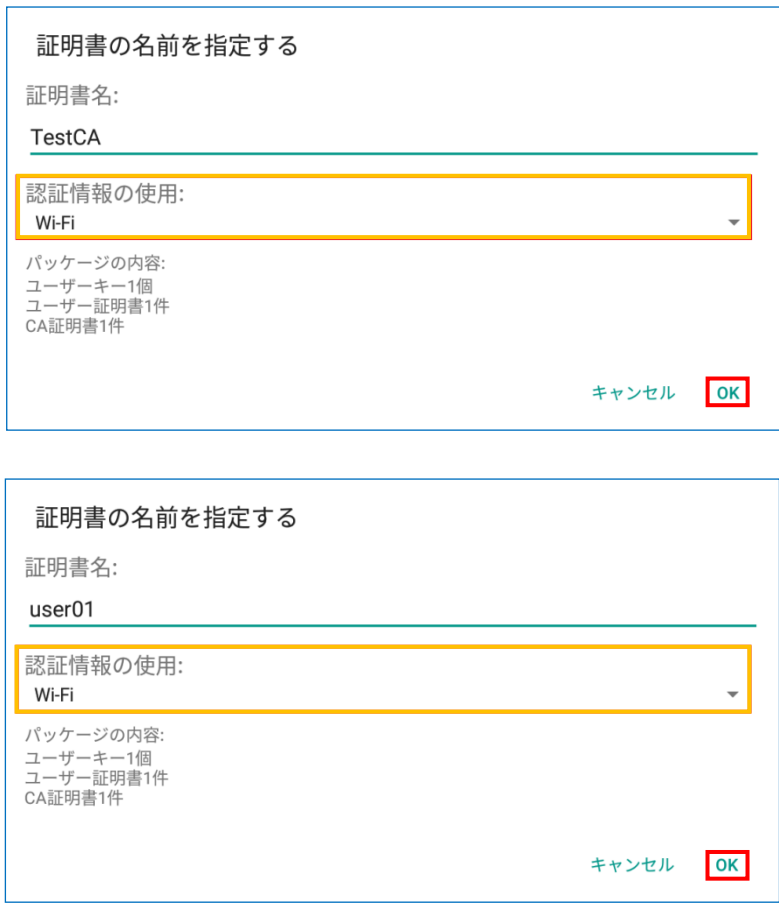

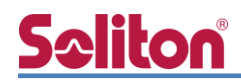

#### <span id="page-27-0"></span>5-3-2 サプリカント設定

Aruba IAP 305 で設定した SSID を選択し、サプリカントの設定を行います。 ※本項では TLS の設定のみ記載します。その他の認証方式の設定に関しては付録をご参照ください。 「ID」には証明書を発行したユーザーのユーザーID を入力します。CA 証明書とユーザー証明書は インポートした証明書を選択して下さい。

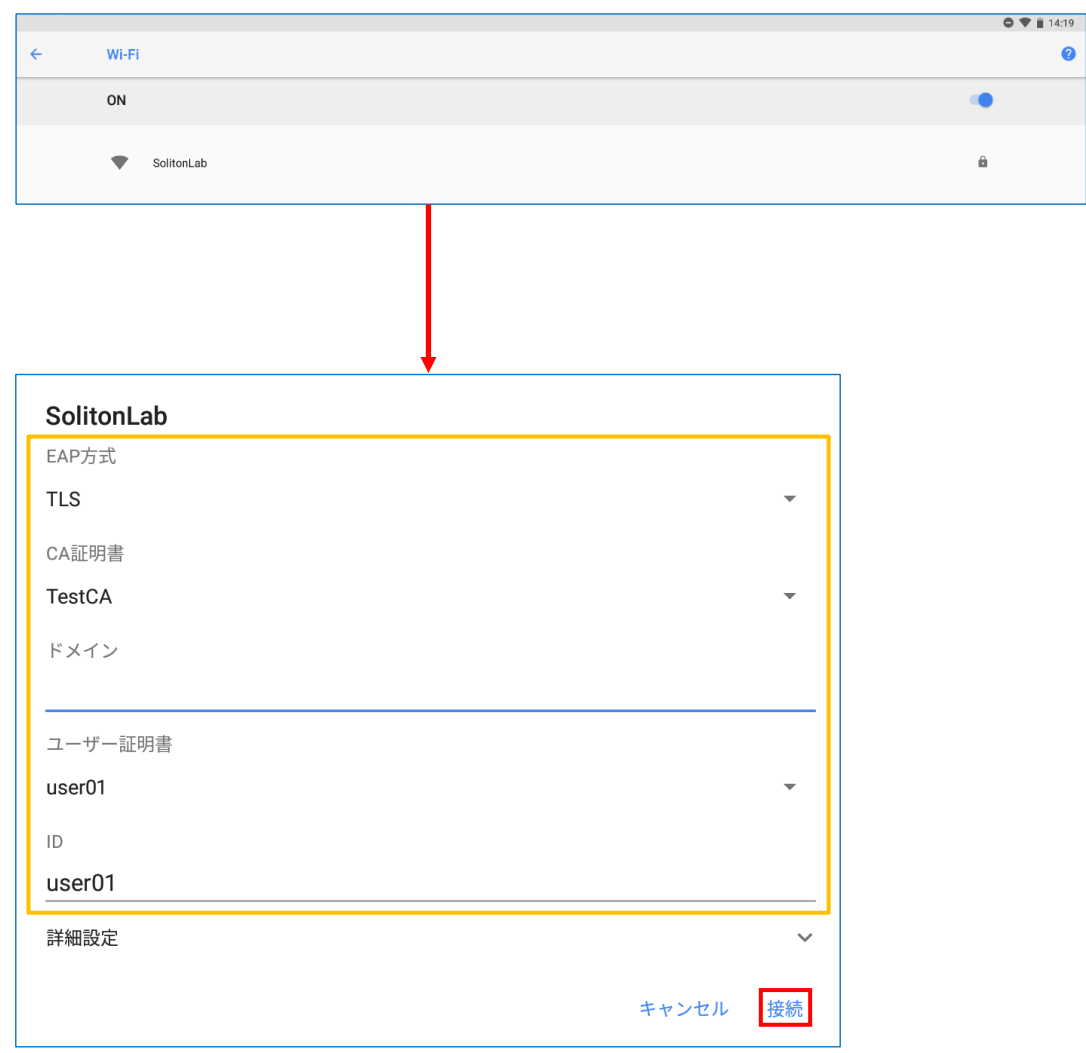

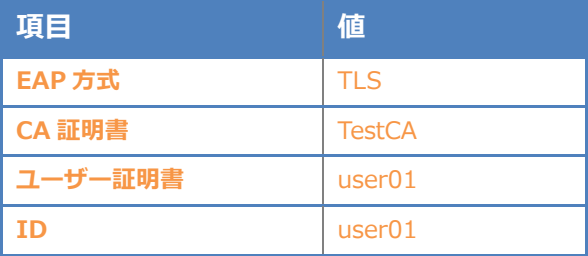

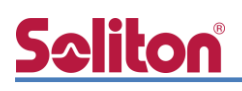

### <span id="page-28-0"></span>6. EAP-PEAP 認証でのクライアント設定

#### <span id="page-28-1"></span>6-1 Windows 10 での EAP-PEAP 認証

#### 6-1-1 Windows 10 のサプリカント設定

<span id="page-28-2"></span>[ワイヤレスネットワークのプロパティ] の「セキュリティ」タブから以下の設定を行います。

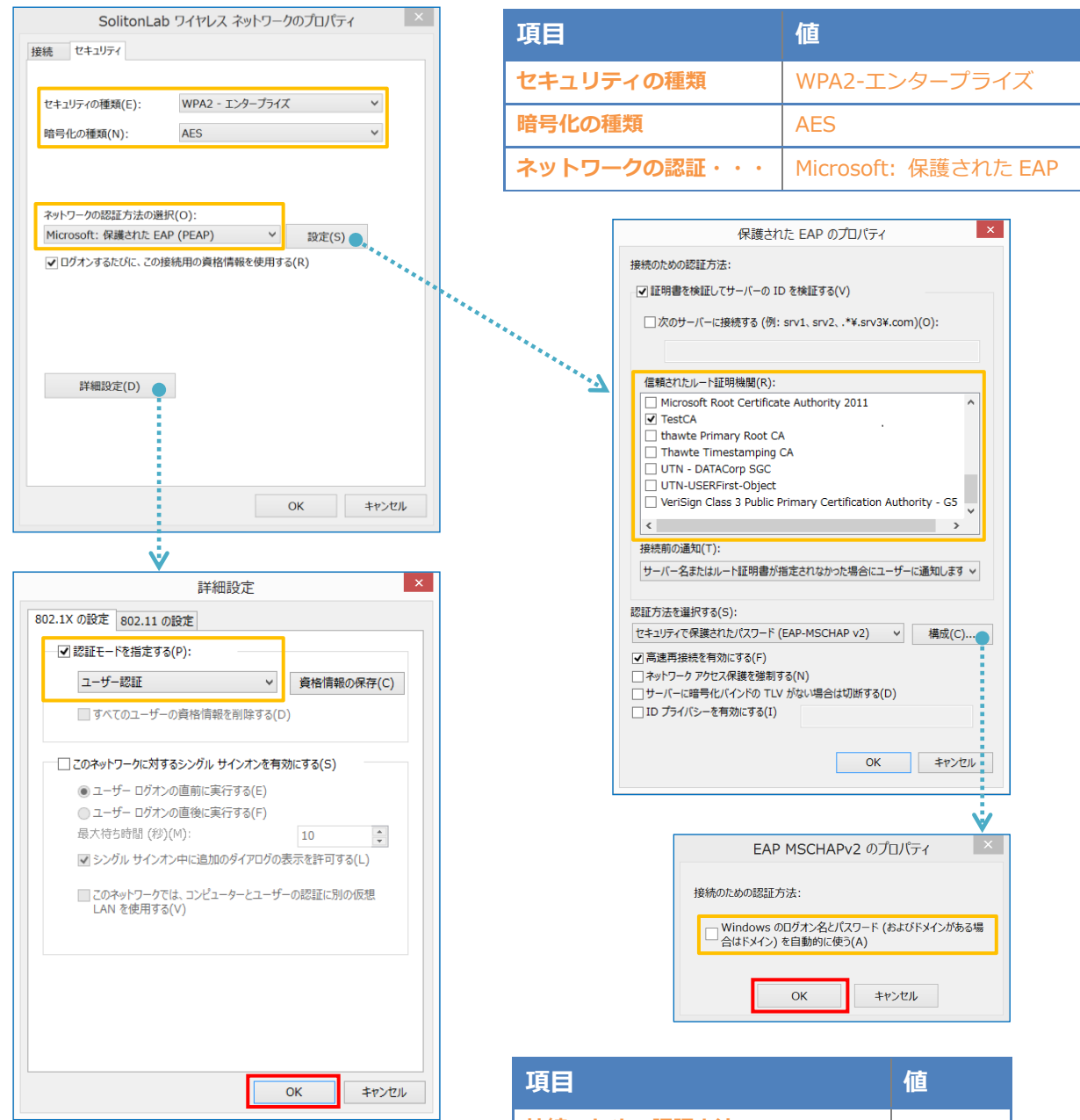

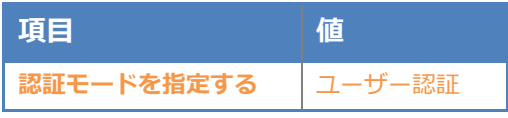

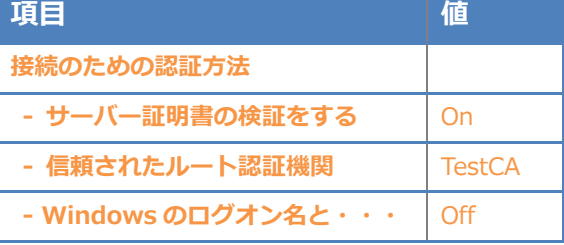

#### <span id="page-29-0"></span>6-2 iOS での EAP-PEAP 認証

<span id="page-29-1"></span>6-2-1 iOS のサプリカント設定

Aruba IAP 305 で設定した SSID を選択し、サプリカントの設定を行います。「ユーザ名」、「パ スワード」には"2-4 ユーザー登録"で設定したユーザーID、パスワードを入力してください。 ※初回接続時は「証明書が信頼されていません」と警告が出るので、「信頼」を選択し、接続します。

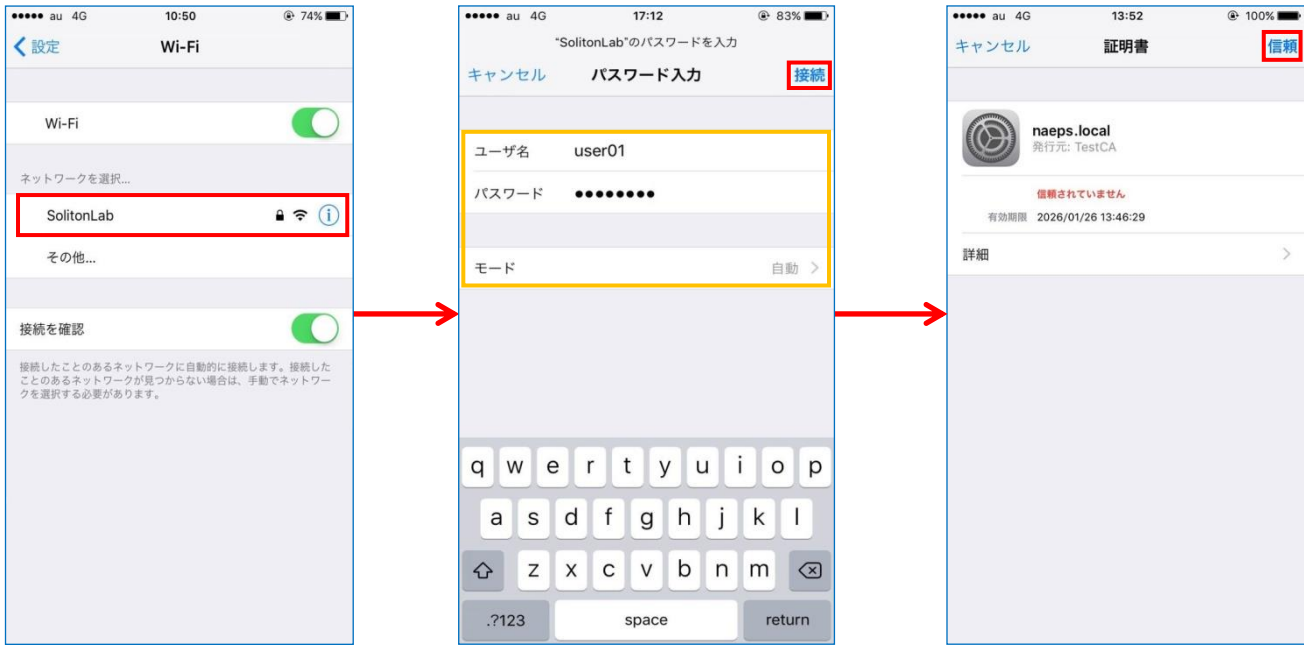

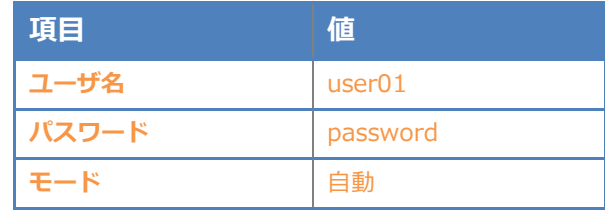

#### <span id="page-30-0"></span>6-3 Android での EAP-PEAP 認証

#### <span id="page-30-1"></span>6-3-1 Android のサプリカント設定

Aruba IAP 305 で設定した SSID を選択し、サプリカントの設定を行います。「ID」「パスワード」 には"2-4 ユーザー登録"で設定したユーザーID、パスワードを入力してください。「CA 証明書」に インポートした CA 証明書を選択してください。

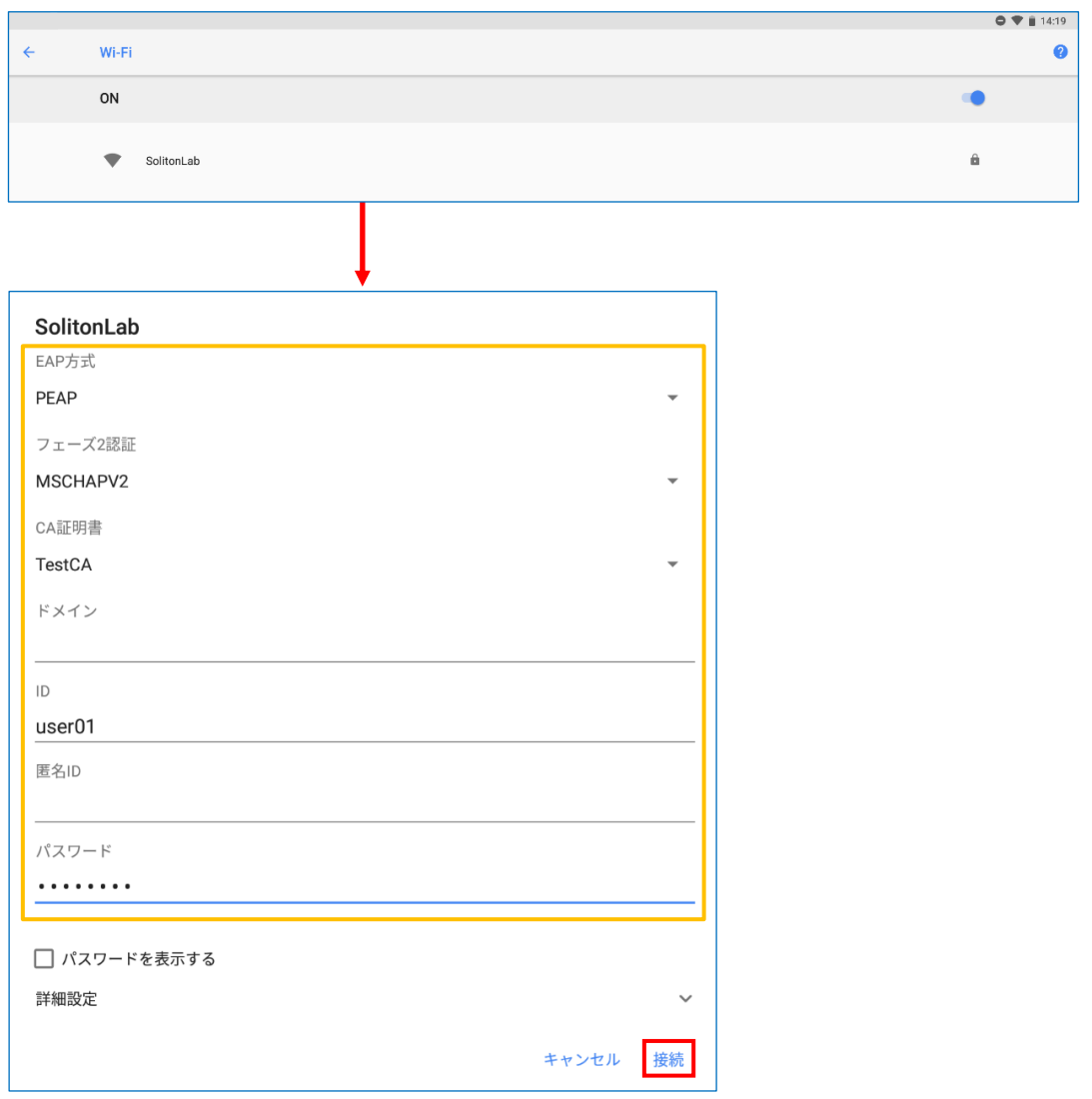

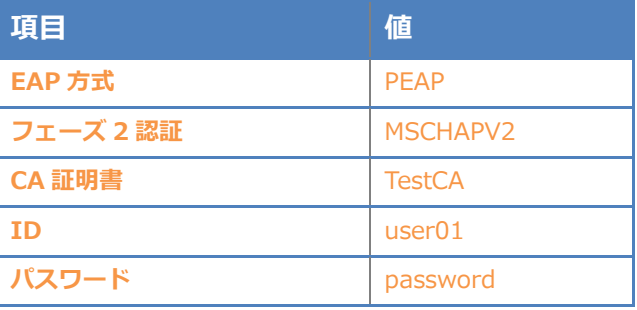

# <span id="page-31-0"></span>Seliton® 7. 動作確認結果

#### <span id="page-31-1"></span>7-1 EAP-TLS 認証

#### EAP-TLS 認証が成功した場合のログ表示例

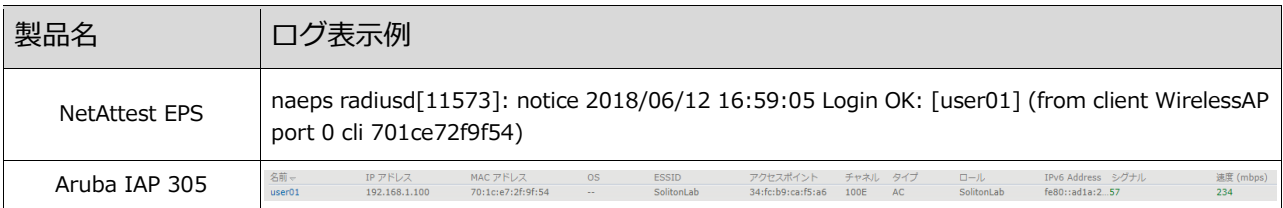

### <span id="page-31-2"></span>7-2 EAP-PEAP 認証

#### EAP-PEAP 認証が成功した場合のログ表示例

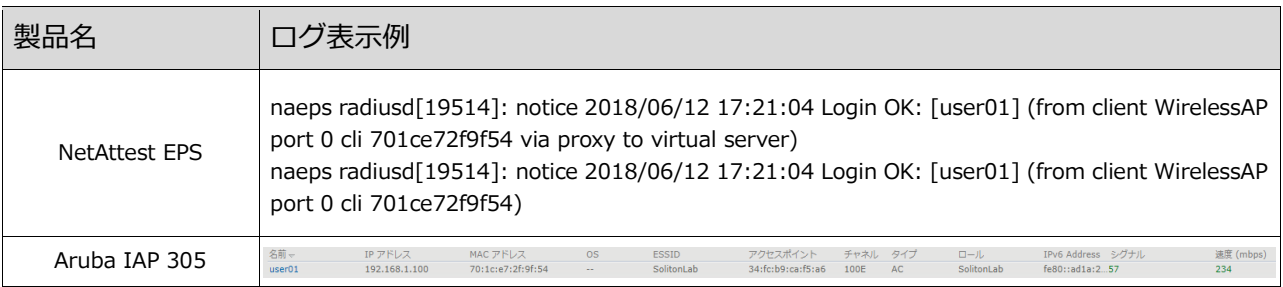

#### 改訂履歴

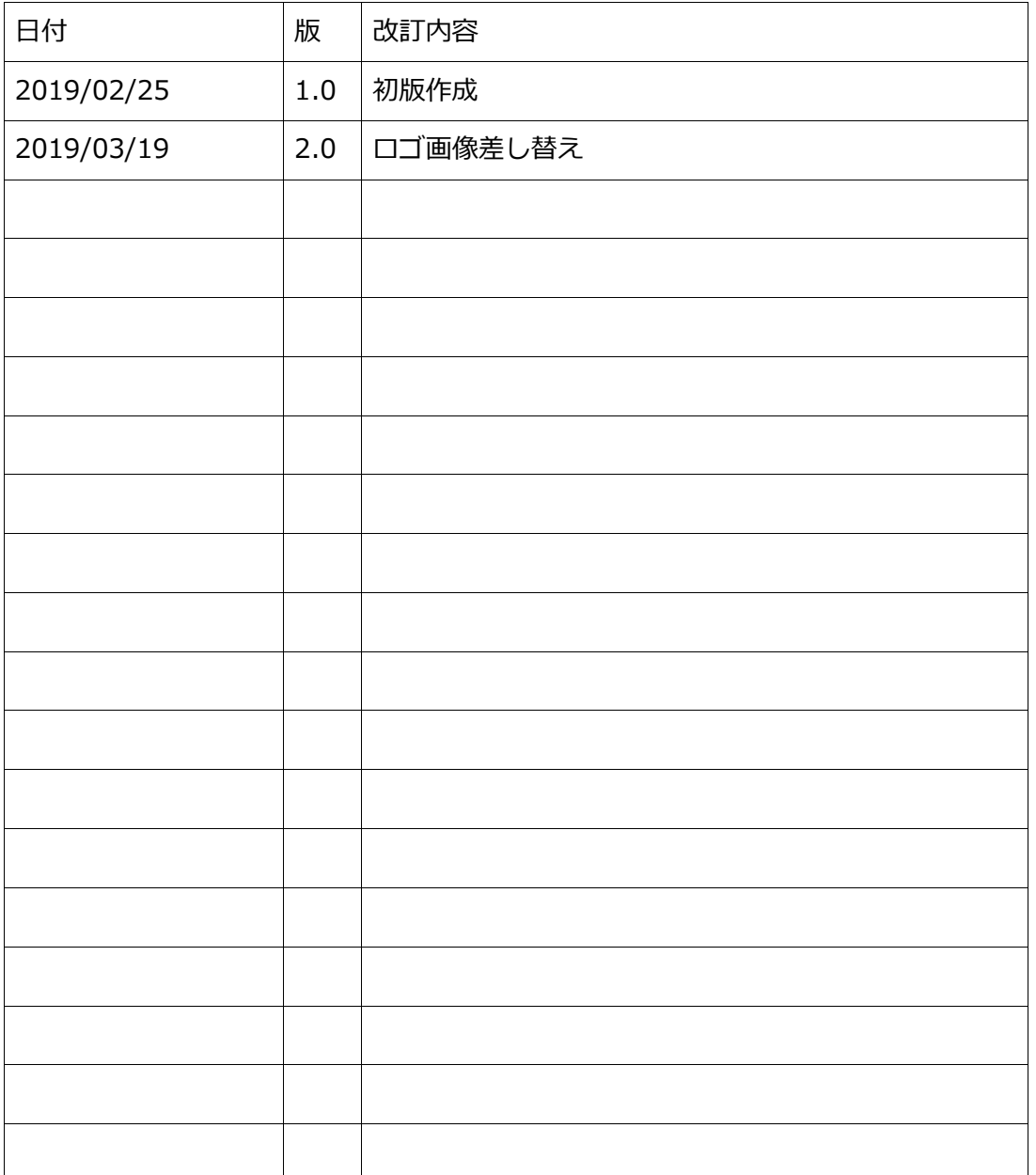